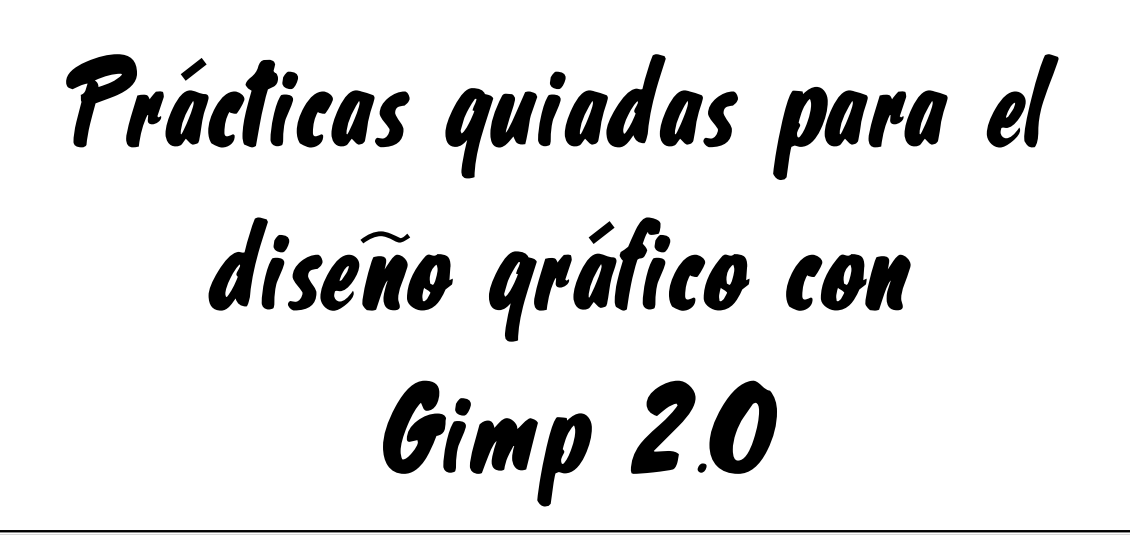

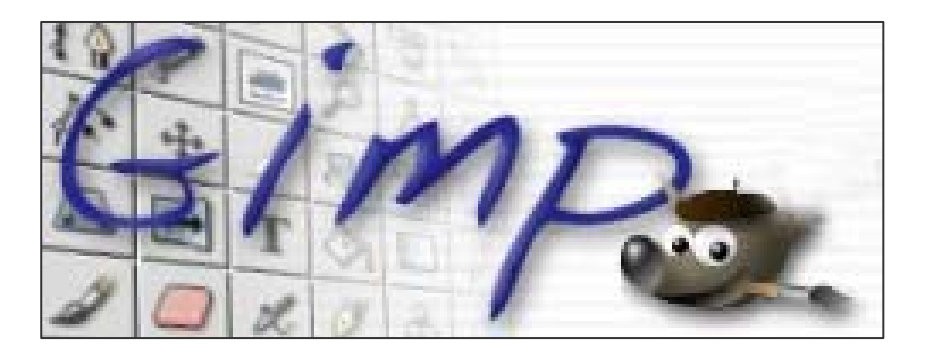

**Luis Escandell Gómez Enero de 2.007** 

# **Práctica 1 - Diseño Gráfico con Gimp**

## **Introducción a Gimp**

GIMP es el Programa de Manipulación de Imágenes GNU (GNU Image Manipulation Program). Es un software de libre distribución apropiado para tareas tales como retoque fotográfico, composición y creación de imágenes.

La potencia de sus herramientas es equivalente a Photoshop, aunque tiene la gran diferencia de que no tiene costo alguno.

Para ejecutar Gimp has de ir a **Inicio/Programas/GIMP/GIMP 2** o simplemente haciendo doble clic sobre el icono que tienes en el escritorio.

Cuando entras a Gimp puedes ver esta ventana:

Vemos que todavía no se ha abierto ninguna imagen. La principal diferencia visual nada más empezar con otros programas de diseño es que trabaja con ventanas separadas. De esta forma tendremos por una parte la ventana de barra de herramientas y por otra parte las ventanas con nuestras imágenes.

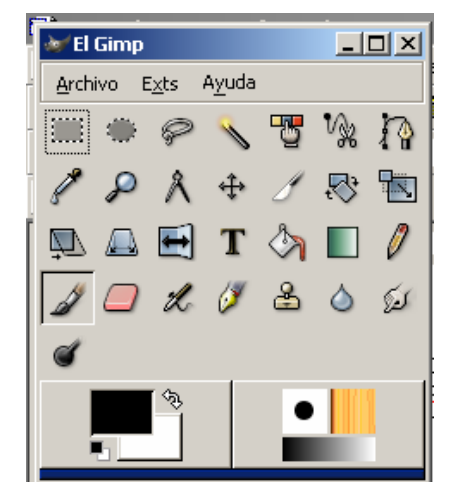

1) Como primer ejercicio vamos a crear la carpeta donde iremos almacenando todas las imágenes que vayamos creando. Deberéis ir hasta vuestra carpeta de alumno y allí crear una carpeta llamada GIMP **(C:\Alumno\Vuestro\_nombre\GIMP).**

2) Abrir la imagen **'DISQUETE.jpg'** de la carpeta **Imágenes** de vuestra carpeta de RECURSOS DE ALUMNO **(C:\Alumno\RECURSOS PARA EL ALUMNO \ Imágenes \ DISQUETE.jpg)** 

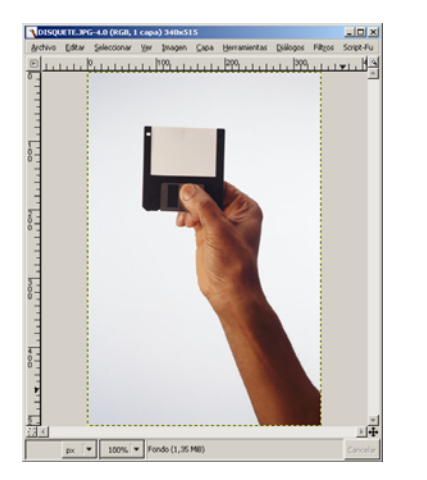

3) Veréis que se os ha abierto una imagen con un brazo sosteniendo un disquete. Se puede averiguar las dimensiones de la imagen mirando en la barra superior de la ventana. En este caso, las dimensiones de esta imagen son 340 pixels de ancho x 515 pixels de alto.

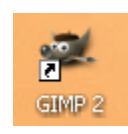

2

4) Ahora vamos a redimensionar esta imagen para hacerla más grande. Para ello hay que ir al menú Imagen / Escalar Imagen y vamos a darle 600 pixeles de ancho. Si tenemos la casilla 'Restringir proporciones' automáticamente nos ajustará el alto.

Debéis introducir estos valores:

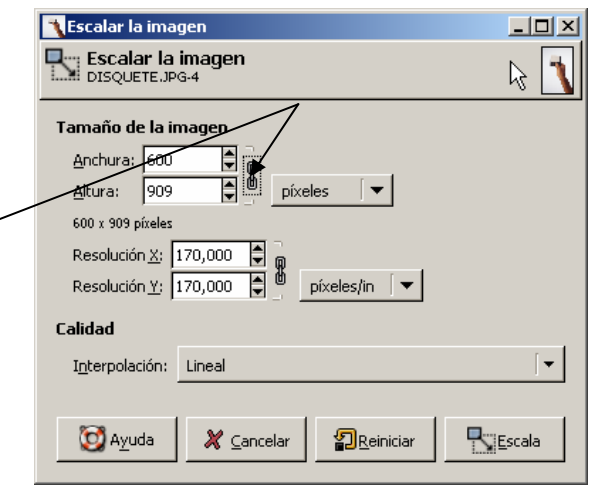

5) Para guardar la imagen resultante le damos a Archivo / Guardar Como, y para que os aparezcan el resto de carpetas deberéis desplegar el explorador pulsando sobre la opción **"+ Buscar en otras carpetas".**

Ahora seleccionamos la carpeta GIMP que acabamos de crear **(a partir de ahora todo se guardará ahí).**

Introducimos como nombre **'Disco.jpg' .** A todo lo que os pregunte sobre calidad y demás características pulsad sobre OK o ACEPTAR.

### **Como abrir y guardar una imagen en otro formato**

Entre los formatos mas conocidos que se pueden abrir y guardar con GIMP se encuentran: BMP, GIF, JPG, TGA, TIFF, PNG, etc.

6) Con la imagen anterior en pantalla, damos un clic con el botón derecho del ratón en cualquier parte de la imagen y en el menú que aparece, seleccionamos **Fichero** y luego **Guardar como...**

Seleccionad **la carpeta de alumno** como destino para guardar.

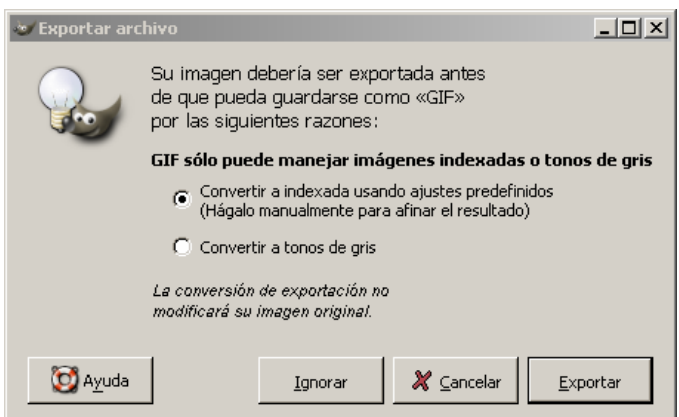

Ahora poned como nombre **"Disco.gif"** y para que GIMP pueda guardarla en este formato, primero tiene que indexar la imagen así que os aparecerá esta imagen:

Pulsad en el botón EXPORTAR y a todo lo que os pregunte sobre calidad y demás características pulsad sobre **OK o ACEPTAR**.

# **Práctica 2 - Diseño Gráfico con Gimp**

### **Empezando a trabajar con imágenes**

- 1) Crear una imagen en blanco de tamaño 450 x 250 pixels (Archivo / Nuevo)
	- 2) Rellenar la imagen con un color negro, para ello se utiliza esta herramienta Previamente deberéis haber escogido el negro como color para pintar

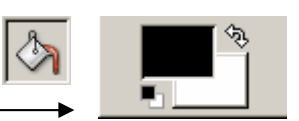

- 3) Abrir la imagen **'LA TIERRA.BMP'** de la carpeta **Imágenes** de vuestra carpeta de RECURSOS DE ALUMNO **(C:\Alumno \ RECURSOS PARA EL ALUMNO \ Imágenes \ LA TIERRA.BMP)**
- 4) Cambiar el tamaño de dicha imagen a 100 x 75 pixels (Imagen / Escalar Imagen)
- 5) Seleccionar toda la imagen con la herramienta marco $\begin{bmatrix} 1 \\ 2 \end{bmatrix}$
- 6) Copiar la imagen en el portapapeles. Esto se hace yendo al menú **Edición / Copiar** o pulsando directamente CTRL. + C
- 7) Ahora hay que pegar esa imagen dentro de la imagen que habéis creado en el punto 1), así que deberéis seleccionar previamente dicha imagen (la de 450x250 pixeles).
	- 8) Repetir este proceso varias veces (el proceso de pegado). Al final debe quedaros algo similar a esta imagen (7 planetas):

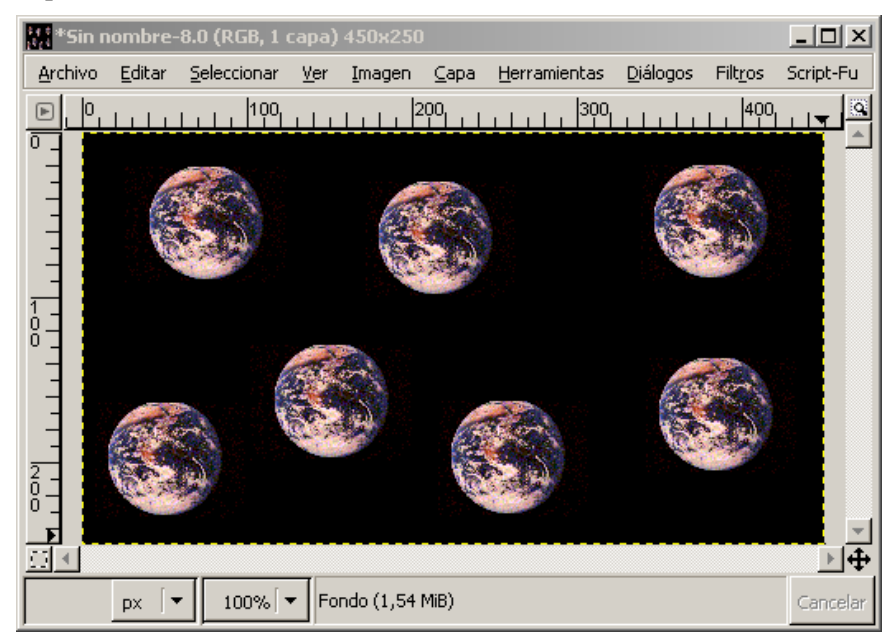

Para poder deshacer los últimos cambios podéis abrir el menú Diálogos / Historial de deshacer y ahí tendréis todos los pasos que se han efectuado con el documento. Si es necesario, seleccionad el que necesitéis y cerrad la ventana.

- 9) Eliminar los dos últimos planetas introducidos y guardar la imagen con el nombre **'Planetas.jpg'** en la carpeta GIMP de vuestra carpeta de alumno.
- 10) Realizar un montaje de similares características al que acabáis de realizar, pero con la/s imágenes que queráis. Llamad a la imagen resultante **'Copia y pega.jpg'**

#### **Capturar una imagen en pantalla**

Puede que alguna vez nos interese capturar una imagen que estamos visualizando en pantalla para luego utilizarla en una de nuestras imágenes. Este proceso resulta muy sencillo simplemente utilizando un par de trucos. En este caso vamos a suponer que queremos capturar la imagen del escritorio, para ello:

- 11) Minimiza todas las ventanas que tengas abiertas.
- 12) Pulsa el menú Archivo / Adquirir / Captura de pantalla
- 13) Seleccionar la captura de la pantalla completa
- 14) Guardar la imagen resultante con el nombre **'Mi captura.gif'** en la carpeta GIMP de vuestra carpeta de alumno
- 15) Probar a hacer dos capturas más, en concreto probando a seleccionar únicamente ciertas partes de la pantalla.

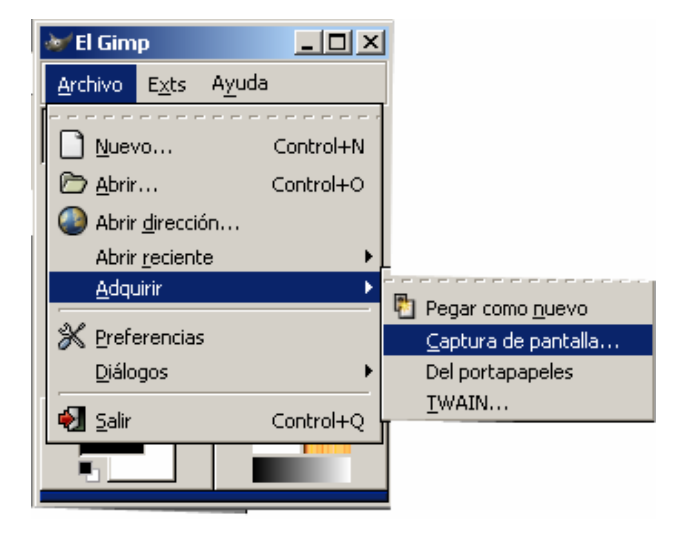

16) Guardar estas dos imágenes con los nombres **'Mi captura1.gif'** y **'Mi captura2.gif'**

# **Práctica 3 - Diseño Gráfico con Gimp**

## **Creación de imágenes con degradado y texto**

Los degradados son imágenes donde se pasa de una tonalidad a otra progresivamente, lo cual da un efecto bastante atractivo a la imagen.

**&** Crear una imagen nue

 $\frac{1}{2}$ 

Para hacer la prueba seguiremos estos pasos: Plantilla:  $\ddot{\phantom{0}}$ Tamaño de la imagen 1) Crear una imagen nueva con estas características: Anchura: 300 E Altura: 150  $\begin{array}{|c|c|c|c|}\n\hline \quad & \text{píxelles} & \mathbf{|\mathbf{v}|} \end{array}$ 2) Seleccionar como color principal 300 x 150 píxeles azul claro y como color secundario  $\begin{array}{c} \hline \end{array}$ naranja.  $\boxplus$  Opciones <u>a</u>vanzadas **O** Ayuda 图<sub>Reiniciar</sub>  $X \subseteq$ ancelar  $\bigcup$   $\mathcal{L}_{\text{Acceptar}}$ 3) Hacer doble clic sobre el botón de degradado

4) Pulsar dentro de la imagen y arrastrar desde una punta hasta la otra y os debe quedar una imagen similar a esta:

> $\blacksquare^*$ Sin nombre-9.0 (RGB, 1 capa) 300x150  $\Box$   $\times$   $\Box$ Archivo Editar Seleccionar Ver Imagen Capa Herramientas Diálogos Filtros Script-Fu  $\boxdot$   $\cancel{P}$ Ø.  $\frac{0}{0}$  $\ddot{ }$  $\mathbb{F}$  $100\%$   $\blacktriangledown$ Fondo (488 KiB) ⊺⊷ px Cancela

5) Seleccionar el **color rojo**

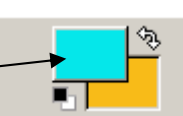

6) Escribir ahora el siguiente texto pulsando sobre la herramienta Texto

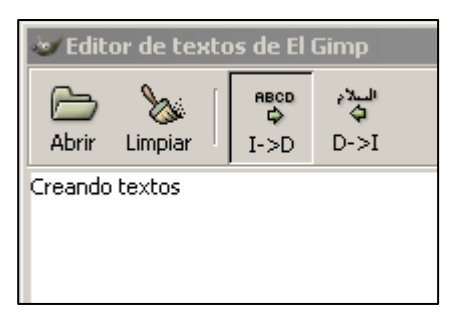

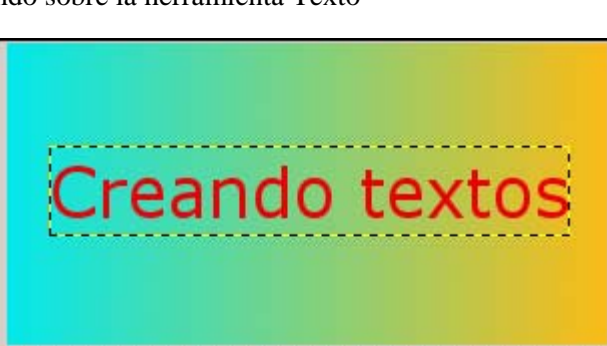

 $\mathbf T$ 

Para moverlo por la imagen tendrás que seleccionar la herramienta y luego al situar el puntero encima del texto pinchar y arrastrar hasta el punto donde se quiera dejar.

7) Para cambiar el tamaño y la fuente del texto se debe hacer **doble clic** sobre la herramienta т

Os aparecerá esta ventana:

Introducir estos valores:

1) Tipo de fuente "Arial Black"

 $\mathsf{p}\mathsf{x}$ ∣▼

回即

ᆔ

2) Tamaño 30

8) Hasta el momento la imagen debe presentar este aspecto:

<mark>—-</mark>\*Sin nombre-9.0 (RGB, 2 capas) 300x150

Archivo Editar Seleccionar Ver Imagen Capa

 $100\%$   $\blacktriangledown$ 

 $P_{i+1}$ ,  $i+1$ ,  $i+1$ 

9) Para finalizar vamos a aplicarle unos efectos al texto para que quede más atractivo. Vamos al menú Script-Fu / Sombra / Efecto Xach y pulsar en ACEPTAR

 $100$ <sub>1.1</sub>

Creando tex

Creando textos (535 KiB)

10) Si todo ha salido bien nos debe haber quedado este dibujo:

Ver

<mark>.....</mark> titulo.jpg-11.0 (RGB, 1 capa) 300x15(

€.

Archivo Editar Seleccionar

### **Creando textos**  $\sqrt{4}$ ता  $_{\text{px}}$  [  $\!\star\!$ 100%  $\mathbf{v}$  Fondo (356 KiB) Cancelar

 $[100, 11]$ 

- 11) Lo guardaremos con el nombre **'Creando textos.gif'** dentro de vuestra carpeta GIMP.
- 12) Crear un título similar al que acabamos de crear pero con otro degradado, otro texto y otro tipo de efecto para el texto. Guardar con el nombre **'Mi Titulo.gif'**

 $|E| \times |$  $\overline{a}$ Tipografía: Aa Firial Black Tamaño:  $\overline{30}$  $\frac{1}{2}$  px  $\left[\frac{1}{2}\right]$  $\boxed{\checkmark}$  Hinting .<br>Forzar el auto-bioter  $\overline{\mathbf{v}}$  Alisado Color: dalak Justificar: F ngrar: paciado<br>Iínea: Ed  $\boxed{0,0}$  $\Box$  $\omega$  $\Theta$ 甸

<u>니미지</u>

 $\ensuremath{\left|\vphantom{\hat{T}}\right|}$ 

Cancela

 $|D|$  $\times$  $|$ 

Q

Script-Fu

Filtros

300<sub>1</sub>

Herramientas Diálogos

Imagen Capa Herramientas Diálogos Filtros Script-Fu

300

 $|200|$ 

200

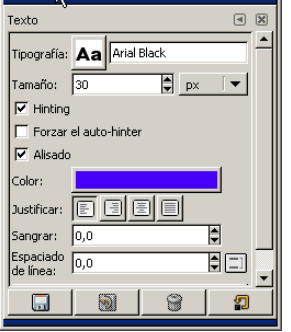

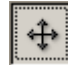

# **Práctica 4 - Diseño Gráfico con Gimp**

## **Diseño Libre**

1) Crea una nueva imagen de 800x600 píxeles y ve probando los elementos de la barra de herramientas, teniendo en cuenta la descripción que tienes a continuación:

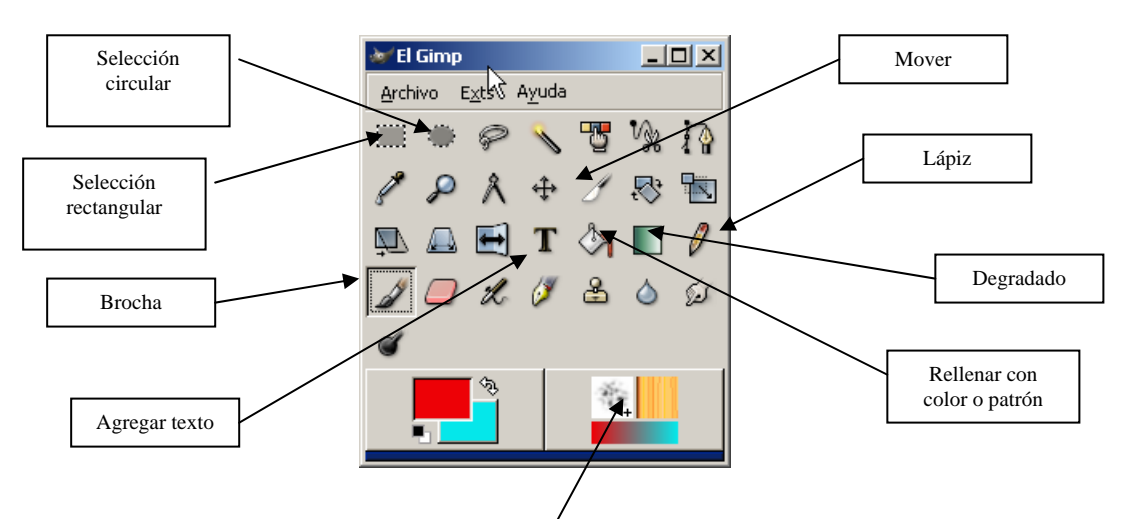

2) Intenta crear la imagen que tienes a continuación, para ello crea una nueva imagen de  $640x480$  pixeles y utiliza las herramientas con las que acabas de practicar

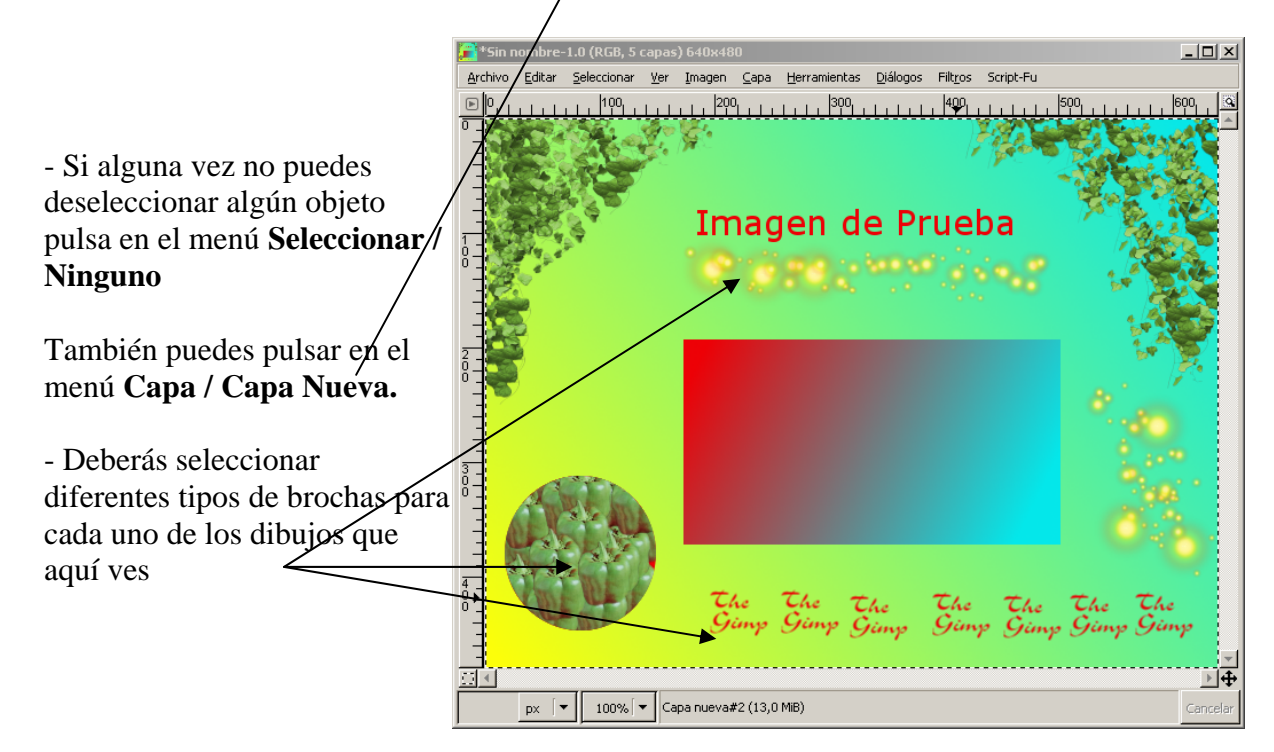

3) Guarda la imagen con el nombre **"Diseño libre.jpg"** en la carpeta GIMP de tu carpeta de alumno

## **Convertir una fotografía a blanco y negro**

El proceso para convertir una fotografía, o una imagen, en color a blanco y negro es muy sencillo. Vamos a verlo en este ejercicio:

4) Abrir la imagen **'23.jpg'** de la carpeta **Imágenes** de vuestra carpeta de RECURSOS DE ALUMNO **(C:\Alumno\RECURSOS PARA EL ALUMNO\Imágenes\23.jpg)** 

5) Desplegar el menú **Imagen** y seleccionar, sucesivamente, las opciones **Modo y Escala de Grises.** 

Además le vamos a dar un aspecto deteriorado, para ello vamos a agregar algo de ruido a la imagen, con los siguientes pasos:

- 6) Abre el menú **Filtros** y seleccionar sucesivamente, las opciones **Ruido y Escoger** 
	- 7) Pulsar **ACEPTAR** y guardar la imagen resultante en vuestra carpeta **GIMP** con el nombre **"Imagen blanco y negro con ruido.jpg"**

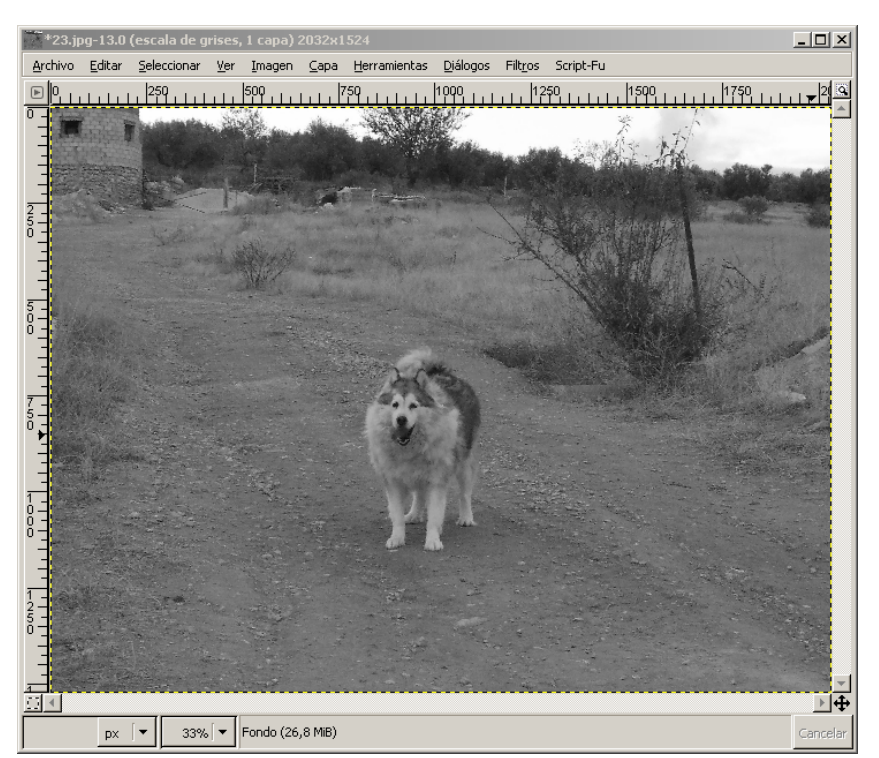

8) Realiza este mismo proceso con otra imagen que tú elijas y guárdala con el nombre **"Imagen modificada 2.jpg"**

Os habrá quedado algo similar a esto:

# **Práctica 5 - Diseño Gráfico con Gimp**

### **Enmarcar una fotografía**

Otra de las acciones que se puede realizar con GIMP es la de enmarcar parte de una fotografía con un color o con un patrón. Vamos a comprobarlo con los siguientes ejercicios:

- 1) Abrir la imagen **'31.jpg'** de la carpeta **Imágenes** de vuestra carpeta de RECURSOS DE ALUMNO **(C:\Alumno\RECURSOS PARA EL ALUMNO\Imágenes\31.jpg)**
- 2) Seleccionar la región de la fotografía que se quiere enmarcar, en este caso utilizaremos la herramienta de selección circular y seleccionaremos un circulo de la imagen para que nos quede como ésta:

 $|I|$ 

٦ü

Ayuda

⊕

A.

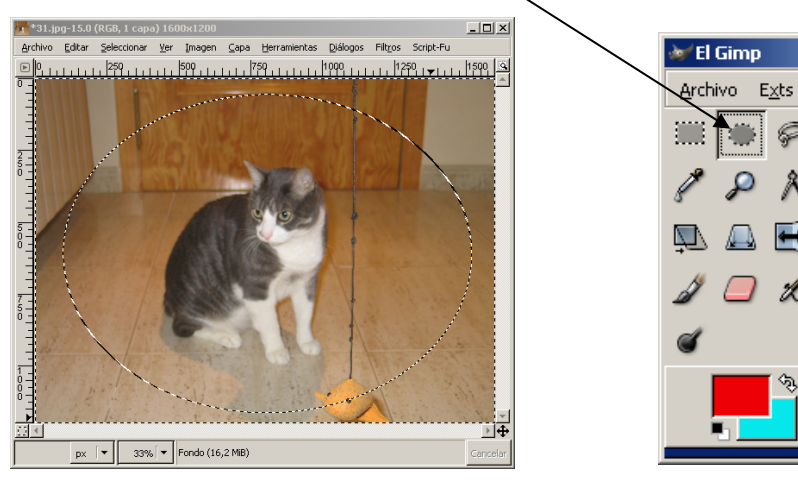

- 3) Abrir el menú **Seleccionar** y seleccionar la opción **Invertir.**
- 4) Hacer clic sobre el botón **Patrón**, que está en la esquina inferior de la ventana **Principal**, para activar el cuadro de diálogo **Patrones.**
- 5) Elegir el patrón deseado, en este caso seleccionar uno con franjas amarillas y negras
- 6) Abrir el **menú Editar** y seleccionar la opción **"Rellenar con un patrón".** La región seleccionada quedará rellenada con el patrón elegido.
	- 7) Abrir el menú **Seleccionar** y activar la opción **Ninguno**, para cancelar la selección. El resultado os debería quedar algo similar a esto:

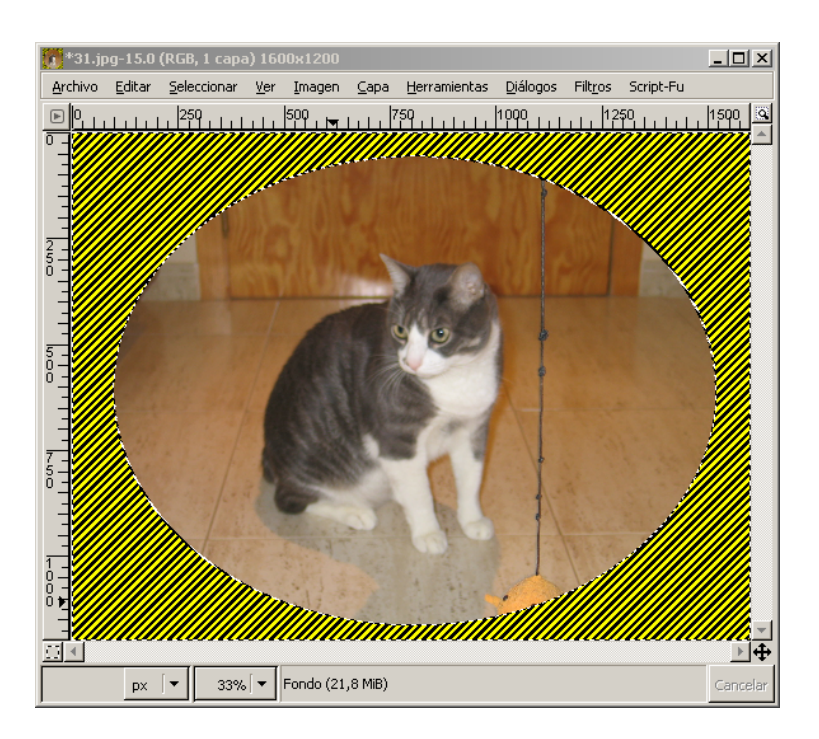

8) Guardar la imagen resultante en vuestra carpeta GIMP con el nombre **"Gato con marco.jpg"**

# **Práctica 6 - Diseño Gráfico con Gimp**

### **Crear esquinas redondeadas**

- 1) Crea una nueva imagen de 400x150 píxeles con color de fondo negro.
	- 1) A continuación, con la herramienta de selección rectangular y el bote de pintura ve pintando cuadros de color blanco hasta que te quede esta imagen:

Œ

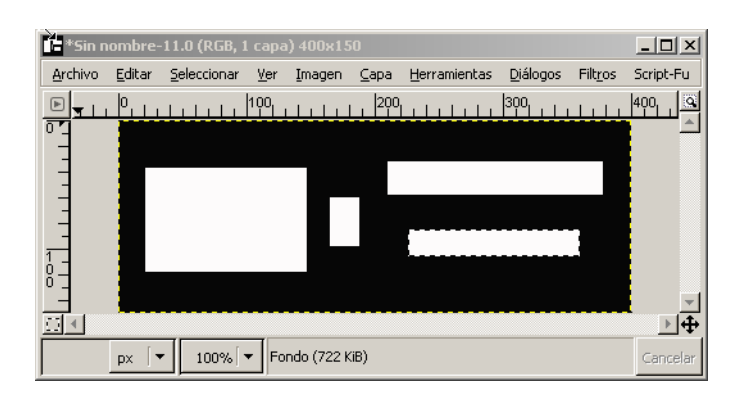

- 3) Seleccionamos todos los objetos yendo al menú **Seleccionar / Todos**
- 4) Ahora vamos a aplicar un efecto Gaussiano de 20 para X e Y. Para ello accedemos al menú **Filtros / Desenfoque / Desenfoque Gaussiano** e introducimos estos valores:

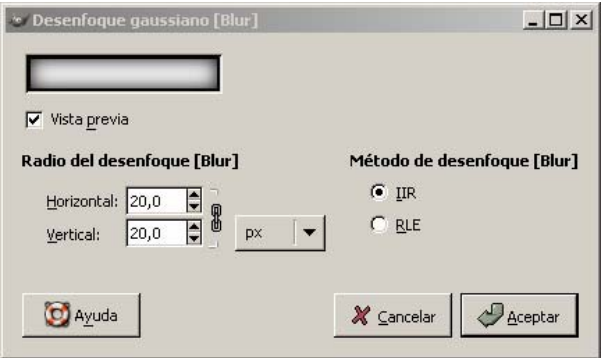

5) A continuación escogemos la opción del menú **Capa / Colores / Niveles** e introducimos los valores 12, 1.0, 130 tal y como tenéis a continuación:

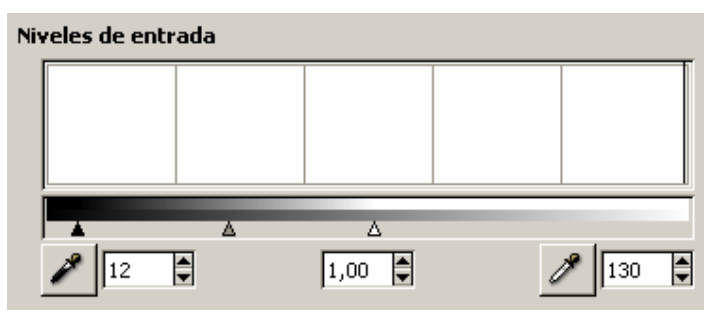

Si todo ha ido bien debe haberos quedado algo similar a esto, con lo que ya tenemos las esquinas redondeadas:

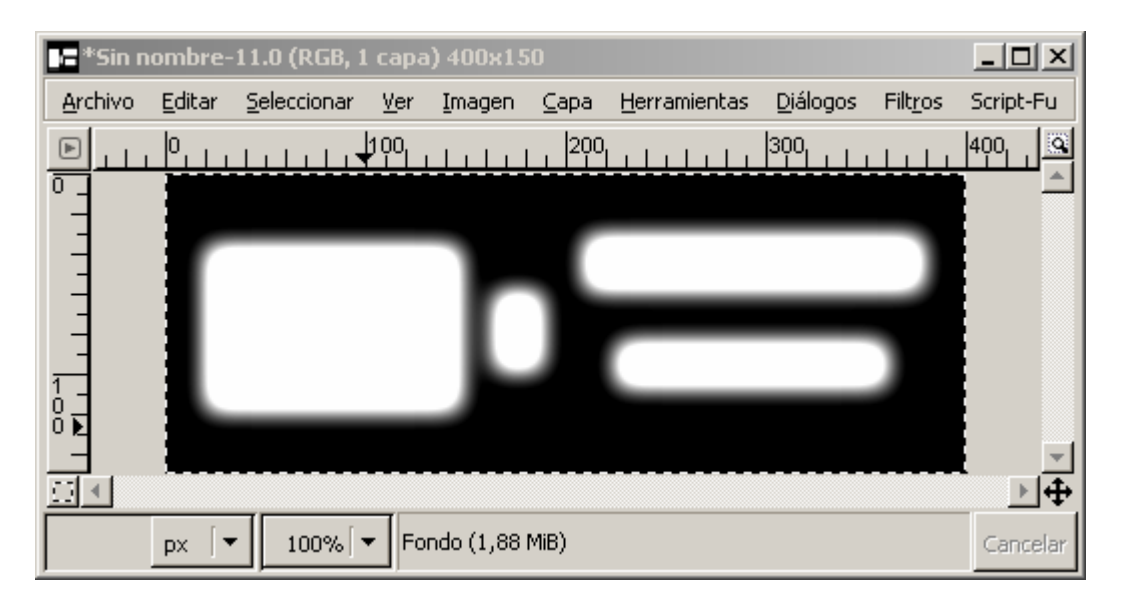

- 6) Insertar un texto en color azul encima de la imagen que ponga **"Esquinas redondeadas"** 
	- 7) Guardar la imagen dentro de vuestra carpeta **GIMP** con el nombre **"Esquinas redondeadas.jpg"**

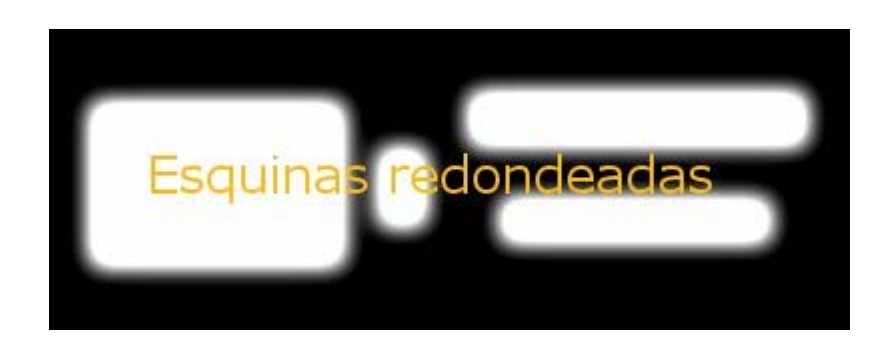

# **Práctica 7 - Diseño Gráfico con Gimp**

### **Trucar fotos**

En esta ocasión aprenderemos a hacer montajes con fotos, cosa que aparte de ser divertido en alguna ocasión nos puede ser bastante útil.

1) Para empezar abriremos con Gimp las dos imágenes que servirán como ejemplo para el montaje, en este caso abriremos los archivos **'32.jpg'** y '**24.jpg'** situadas dentro de la carpeta **Imágenes** de vuestra carpeta de **RECURSOS DE ALUMNO** 

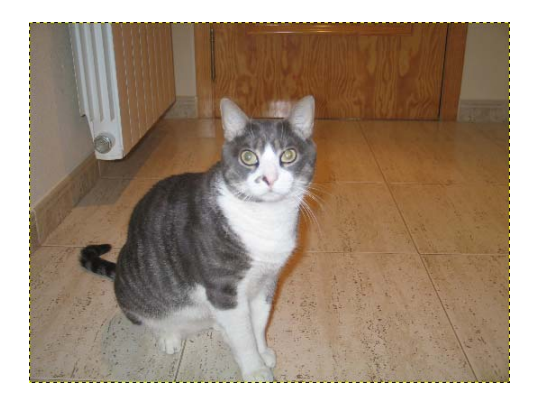

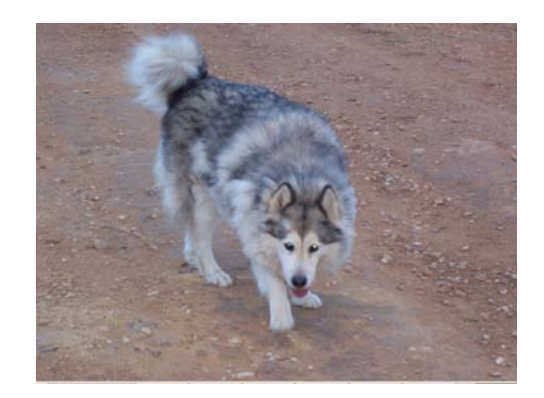

- 2) A continuación, sobre la imagen del gato seleccionamos la cara con la herramienta de lazo. Como veis lo que mas nos interesa es la parte del cuello.
- 3) Pulsamos sobre el Menú **Editar / Limpiar**

esta forma:

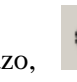

4) Ahora utilizando el lazo, seleccionamos la cara del perro de

5) A continuación pulsamos **CONTROL+C o (Editar/Copiar)** 

6) Nos vamos a la imagen del gato y ahí pegamos (**Editar/Pegar**) la imagen que acabamos de copiar.

Para moverlo por la imagen tendrás que seleccionar la herramienta MOVER, y luego al situar el puntero encima del objeto, pinchar y arrastrar hasta el punto donde se quiera dejar.

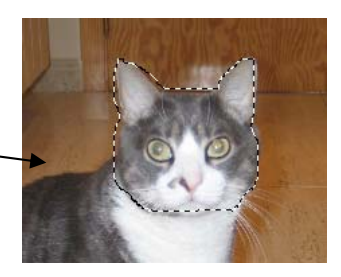

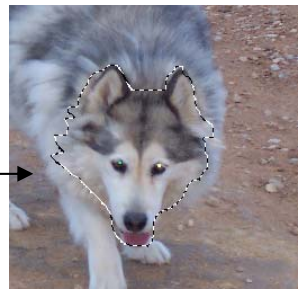

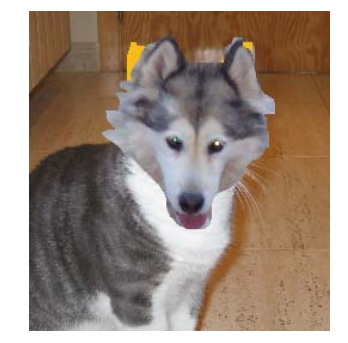

7) Por último, con la herramienta tampón, rellenamos la selección con otras partes del fondo de la foto.

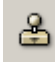

Para utilizar esta herramienta seleccionamos el lugar de origen de donde queremos obtener el color (esto se hace pulsando CONTROL + clic) y luego se va pintando el lugar que hemos vaciado.

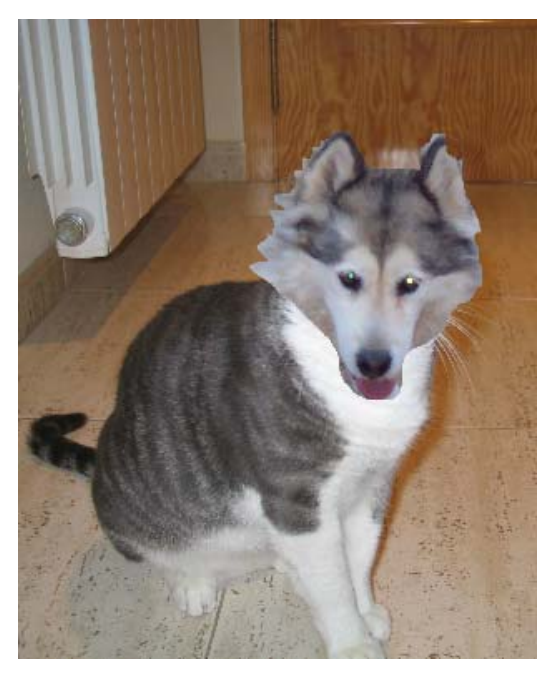

- 8) Para finalizar nuestra imagen lo que haremos será pasarla a escala de grises. Para conseguir esto iremos al menú **Imagen / Modo / Escala de grises**
- 9) Guardar la imagen con el nombre **'Intercambio de cabezas.jpg'. (UTILIZAD PARA**  ▶ **ELLO LA OPCIÓN GUARDAR COMO...)** 
	- 10) Cread vosotros mismos vuestro propio montaje siguiendo los pasos anteriores y tratad de experimentar con algún efecto nuevo. Guardadlo con el nombre **'Mi Montaje.jpg'.**